# USB Flash Memory TransMemory™

U2M-016GT U2M-008GT U2M-004GT

Security Software Installation Manual For U2M series

# Table of Contents

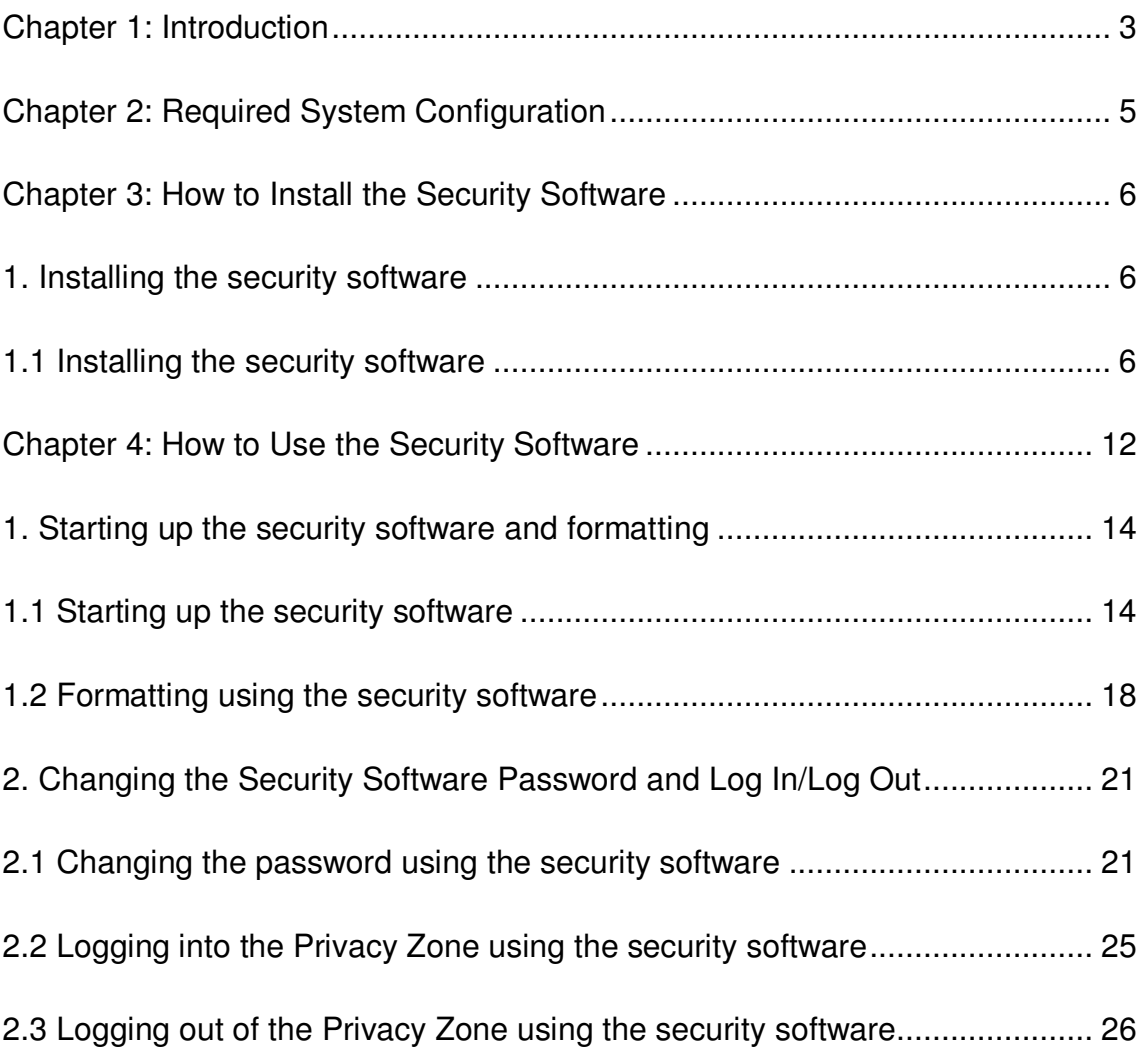

I

USB Flash Memory U2M Security Software Installation Manual

# Chapter 1: Introduction

 Thank you for purchasing TransMemory™ USB flash memory. It has the following features.

・It is USB flash memory employing Toshiba's NAND flash memory. It can be used as a removable disk for a personal computer.

・It employs security software, allowing data that has been saved in the memory to be password-protected.

・Since it is bus-powered, an AC power adapter is not required.

\* You can make full use of data that you have saved, but under copyright law, the rights of copyright holders may not be violated.

\* You connect plural products to a PC, and please do not operate security software. Security software works only about this product one connected to a PC effectively.

\* You connect plural products to a PC, and please do not operate security software. Security software works only about this product one connected to a PC effectively.

\* When formatting this flash memory using the Security software, please do not subject it to shaking/impact, turn off the power to your computer, restart your computer or put it into Standby or Hibernate mode. If one of the above operations has been performed while the flash memory was being formatted using the security software, please reformat the flash memory using the security software.

\* This flash memory may stop functioning properly if one of the following operations is performed while the security software is enabled and the Privacy Zone is in use.

・Restarting your computer or resuming from Standby or Hibernate mode If one of these operations has been performed, disconnect the flash memory from your computer and reconnect it, and then log back into the Privacy Zone.

\* If you are using the Windows Vista® operating system and have enabled ReadyBoost™ to use the Pubic Zone, you may find at times that you are unable to log into the Privacy Zone. If this happens, disable ReadyBoost™, disconnect the flash memory from your computer and reconnect it, and then log back into the Privacy Zone.

USB Flash Memory U2M Security Software Installation Manual

\* If you are using the Windows Vista® operating system, do not enable ReadyBoost<sup>™</sup> to use the Privacy Zone.

This document describes how to install TransMemory™, how to use it, and other information. Before using the product, be sure to read it thoroughly to ensure correct use.

\* The images depicted in this manual may differ from the actual product.

\* The design, specifications, product manual, and related information are subject to change without notice.

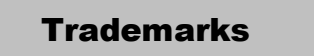

 $\cdot$  Microsoft<sup>®</sup> and Windows<sup>®</sup> are trademarks, registered in the United States and other countries, of Microsoft Corporation of the U.S.

 $\cdot$  Intel® and Pentium<sup>®</sup> are trademarks or registered trademarks of Intel Corporation in various nations.

・Other companies and products mentioned herein are trademarks or registered trademarks of their respective owners.

USB Flash Memory U2M Security Software Installation Manual

# **Chapter 2: Required System Configuration**

The following are required to properly operate this product:

- Required hardware
- CPU: Intel Pentium II 266MHz or higher
- Available hard disk space of at least 800 KB
- USB Specification-compliant USB port (Operation on self-built or modified PCs cannot be guaranteed.)
- Required operating systems
- ◆ Microsoft<sup>®</sup> Windows<sup>®</sup> 2000 Professional Service Pack 4 or greater
- ◆ Microsoft<sup>®</sup> Windows<sup>®</sup> XP Professional Service Pack 2 or greater
- ◆ Microsoft<sup>®</sup> Windows<sup>®</sup> XP Home Edition Service Pack 2 or greater
- Microsoft® Windows Vista® Ultimate
- ◆ Microsoft® Windows Vista® Enterprise
- ◆ Microsoft<sup>®</sup> Windows Vista<sup>®</sup> Business
- ◆ Microsoft<sup>®</sup> Windows Vista<sup>®</sup> Home Premium
- ◆ Microsoft® Windows Vista® Home Basic

For Microsoft® Windows® XP or Microsoft® Windows® 2000, be sure to first log in as a user belonging to the Administrators group. If attempting to log in as a User, an error may result.

The product does not work with any operating system other than Microsoft<sup>®</sup> Windows<sup>®</sup>.

USB Flash Memory U2M Security Software Installation Manual

# Chapter 3: How to Install the Security Software

This chapter describes how to install the security software to use this product. Be sure to install it correctly in accordance with the following explanation.

## 1. Installing the security software

Be sure to install the security software when TransMemory™ is connected to the computer. Close all other applications.

#### 1.1 Installing the security software

- 1) Start up the computer.
- 2) Access the Web download page.
- 3) Double click on the applicable file.
- 4) Click on "Save" in the dialog box shown here.

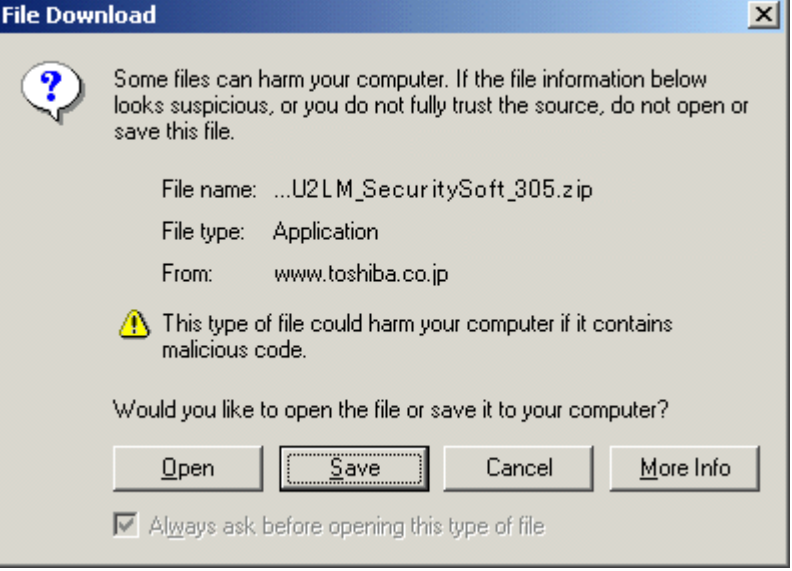

USB Flash Memory U2M Security Software Installation Manual

5) A dialog box asking where the software is to be saved appears. Select on "Desktop".

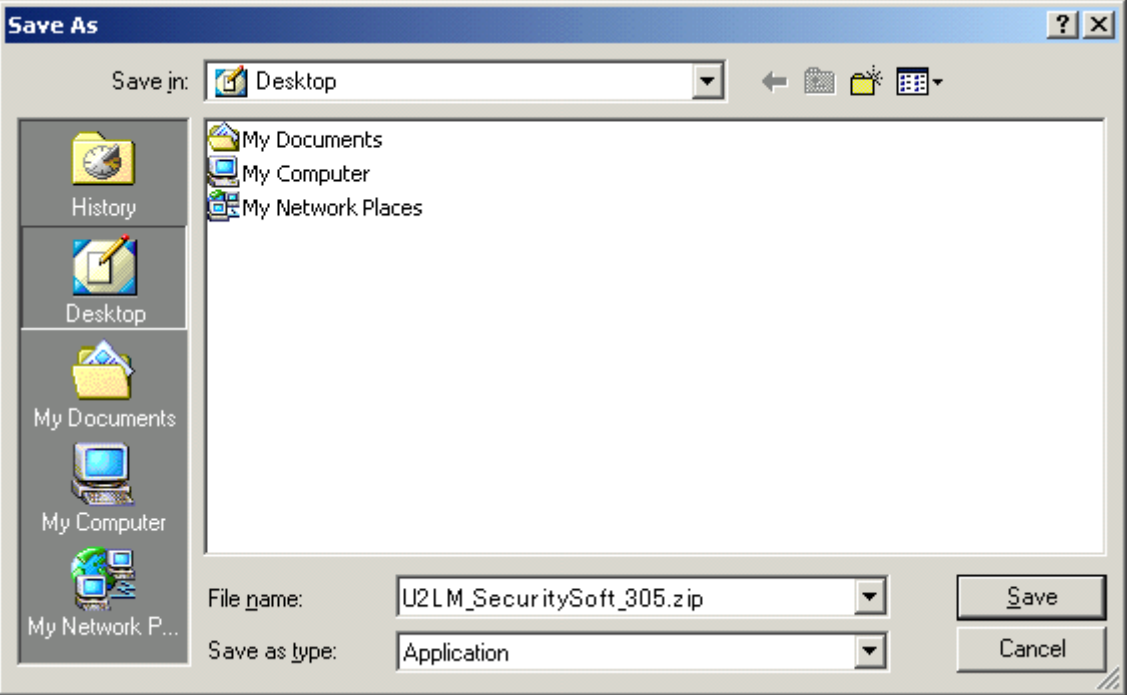

6) When the download is complete, the following dialog box appears. Click "Close".

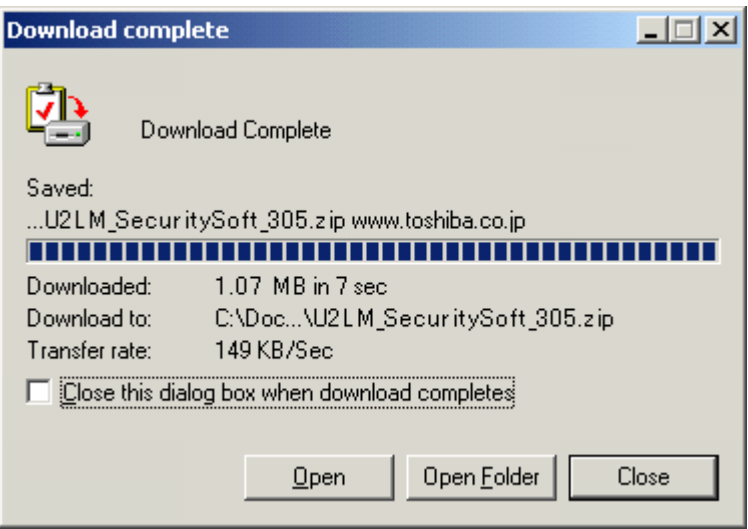

USB Flash Memory U2M Security Software Installation Manual

7) On the desktop, the downloaded software named "U2LM\_SecuritSoft\_305.zip" appears as a new executable file. Double click on the icon.

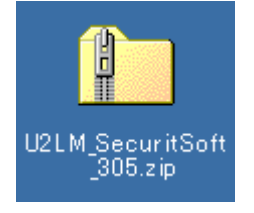

8) It right-clicks in the icon of the security software installation program. When the following dialog box appears, and click "Extract All…".

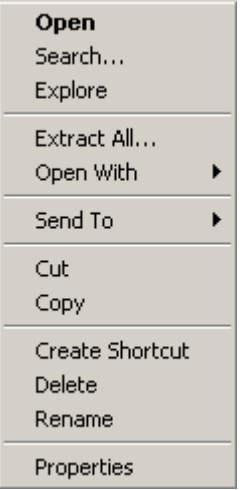

USB Flash Memory U2M Security Software Installation Manual

9) The following dialog box appears. Click "Next".

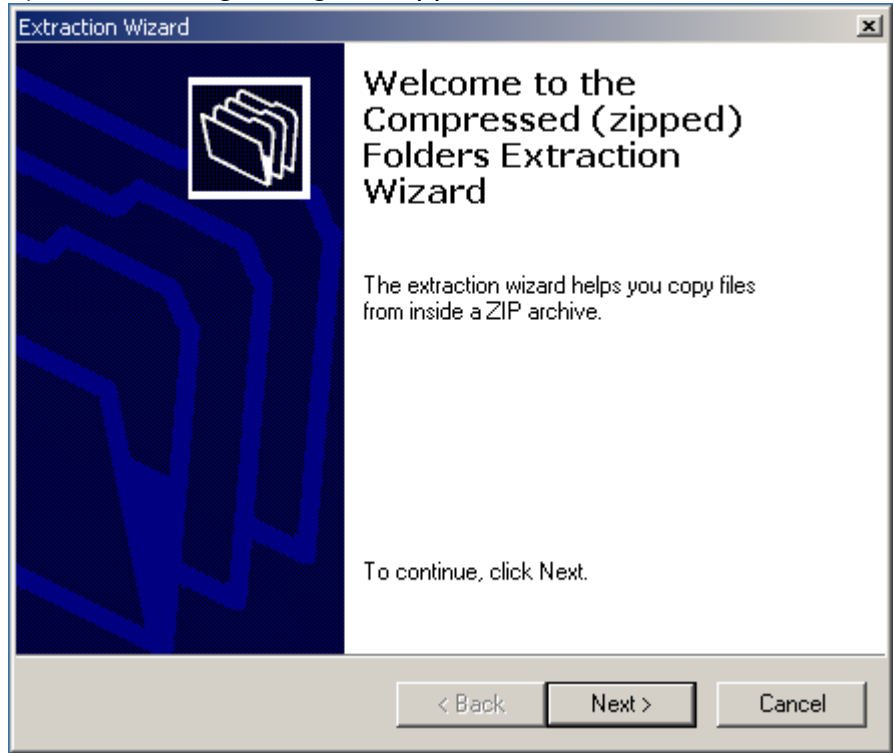

10) The following dialog box appears. Click "Next".

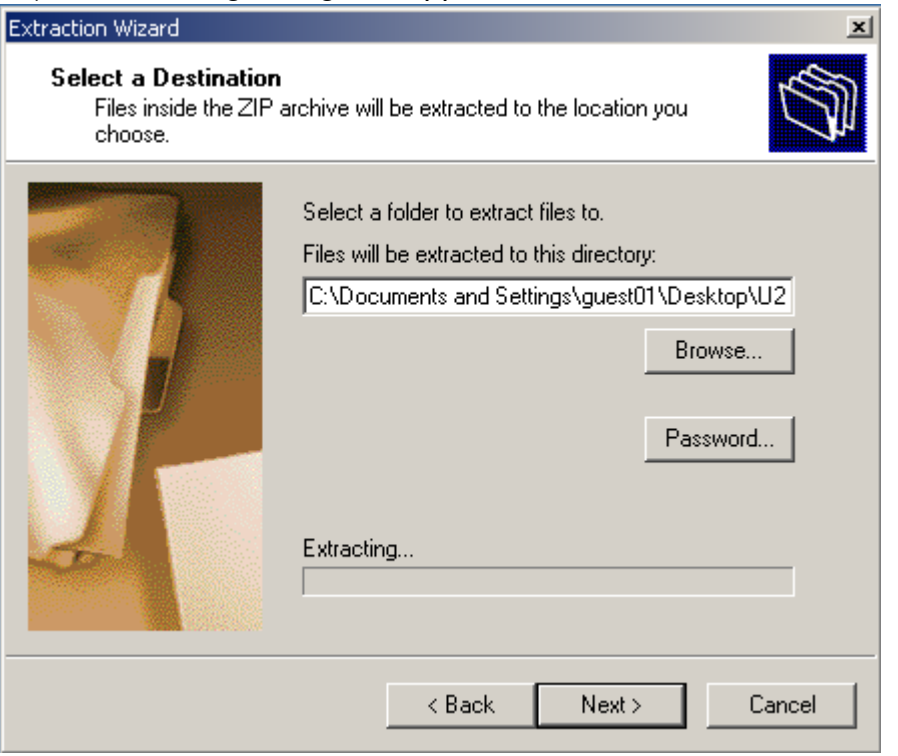

USB Flash Memory U2M Security Software Installation Manual

If the "Destination folder" is not the "Desktop", click "Browse…". The following dialog box appears, so select "Desktop" as the destination folder.

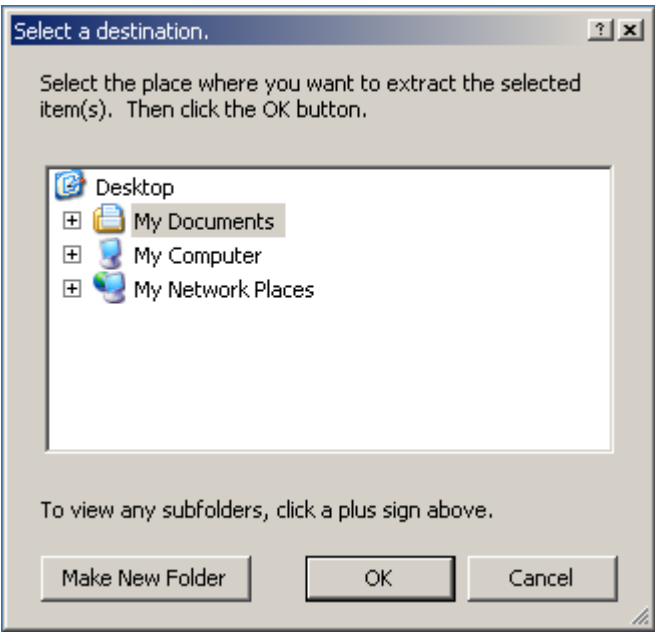

11) The following dialog box appears. Click "Finish".

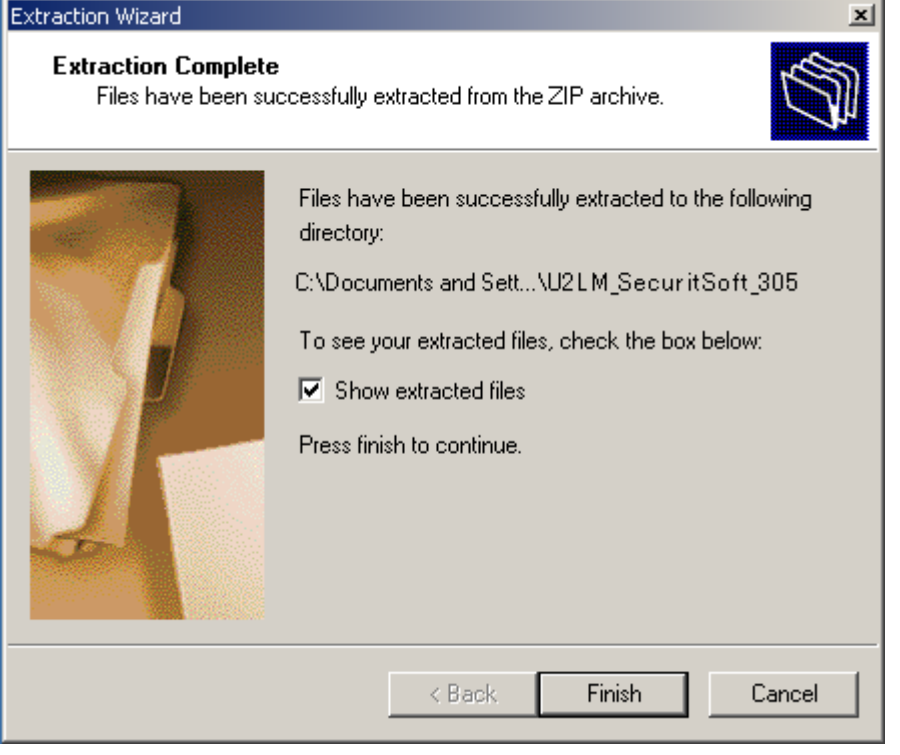

USB Flash Memory U2M Security Software Installation Manual

12) The following folder appears.

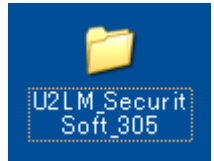

10) Opening the folder displays the following.

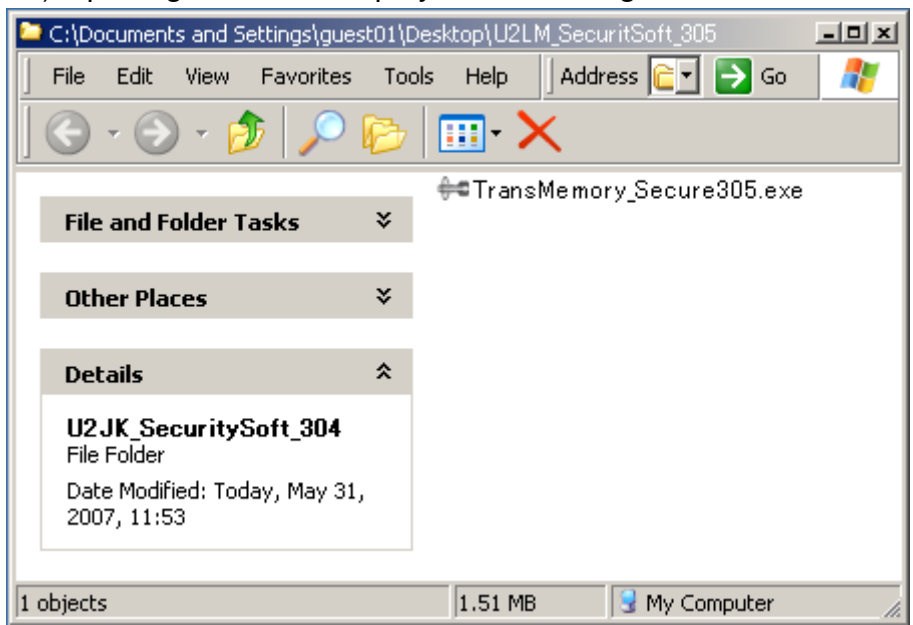

That completes the installation. Once it is installed, it can be used in the future by double clicking on the "TransMemory Secure305.exe" icon in the "U2LM\_SecuritySoft\_305" folder.

\* After completing installation, the executable file, "U2LM\_SecuritySoft\_305.zip" may be deleted.

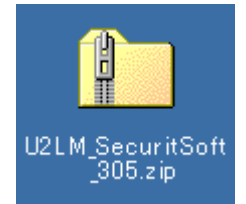

USB Flash Memory U2M Security Software Installation Manual

# Chapter 4: How to Use the Security Software

 This chapter describes how to use the security software for using TransMemory™. Be sure to follow the instructions for correct installation.

 The software shows additional dialogue when you use some type of TransMemory™. In this case follow the instruction below.

 Connect TransMemory™ to PC and double click the Security Software icon "TransMemory\_Secure305.exe".

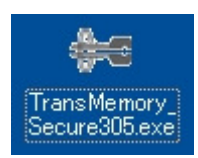

Click "Check" when below dialogue box appears.

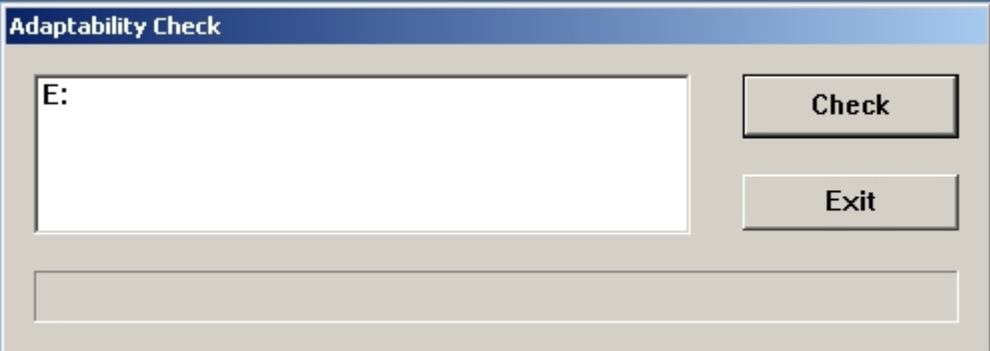

USB Flash Memory U2M Security Software Installation Manual

Click "OK" on the dialogue box below.

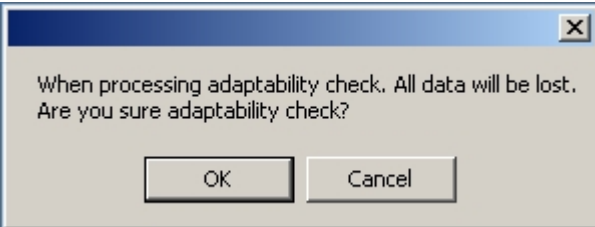

Click "OK" on the dialogue box below.

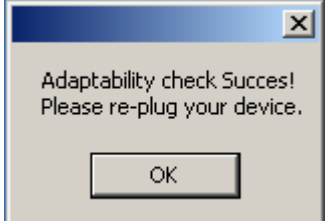

 Disconnect the TransMemory™ from the PC. These dialogues will not appear once you finished this protocol.

USB Flash Memory U2M Security Software Installation Manual

## 1. Starting up and formatting the security software

Be sure to start up and format the security software when TransMemory<sup>™</sup> is connected to the personal computer.

#### 1.1 Starting up the security software

1) Double click on the "TransMemory\_Secure305.exe" security software icon to start up the security software.

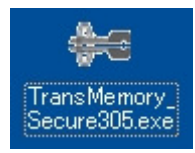

2) When the following dialog box appears, click on "OK".

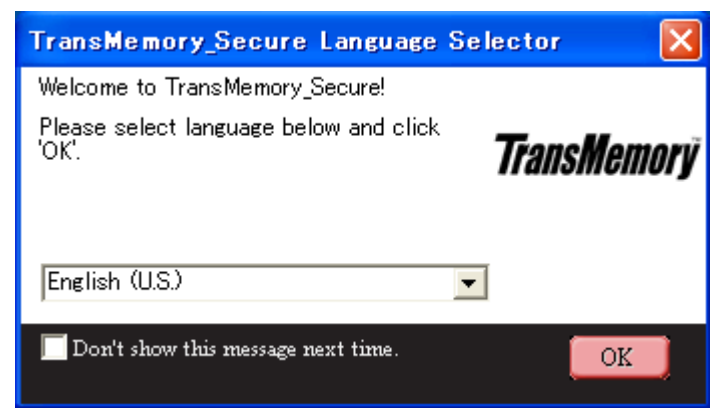

If English is not selected, click on the downward-pointing arrow and select English.

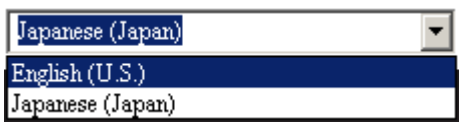

USB Flash Memory U2M Security Software Installation Manual

3) When the following dialog box appears, confirm and click on "OK" when there is no privacy zone. The dialog of 7) on page 12 appears when there is already a privacy zone.

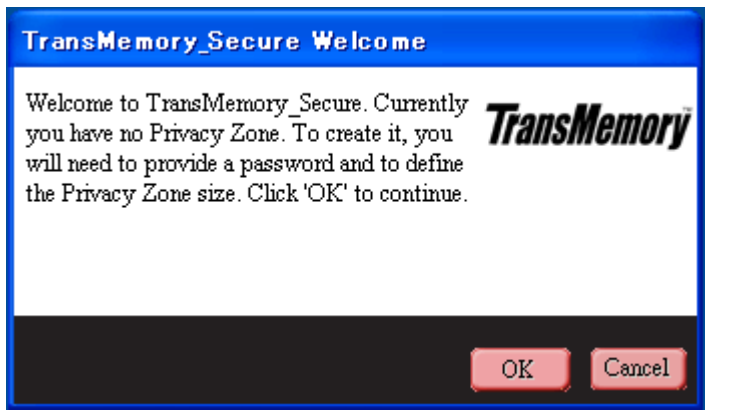

The following dialog box appears.

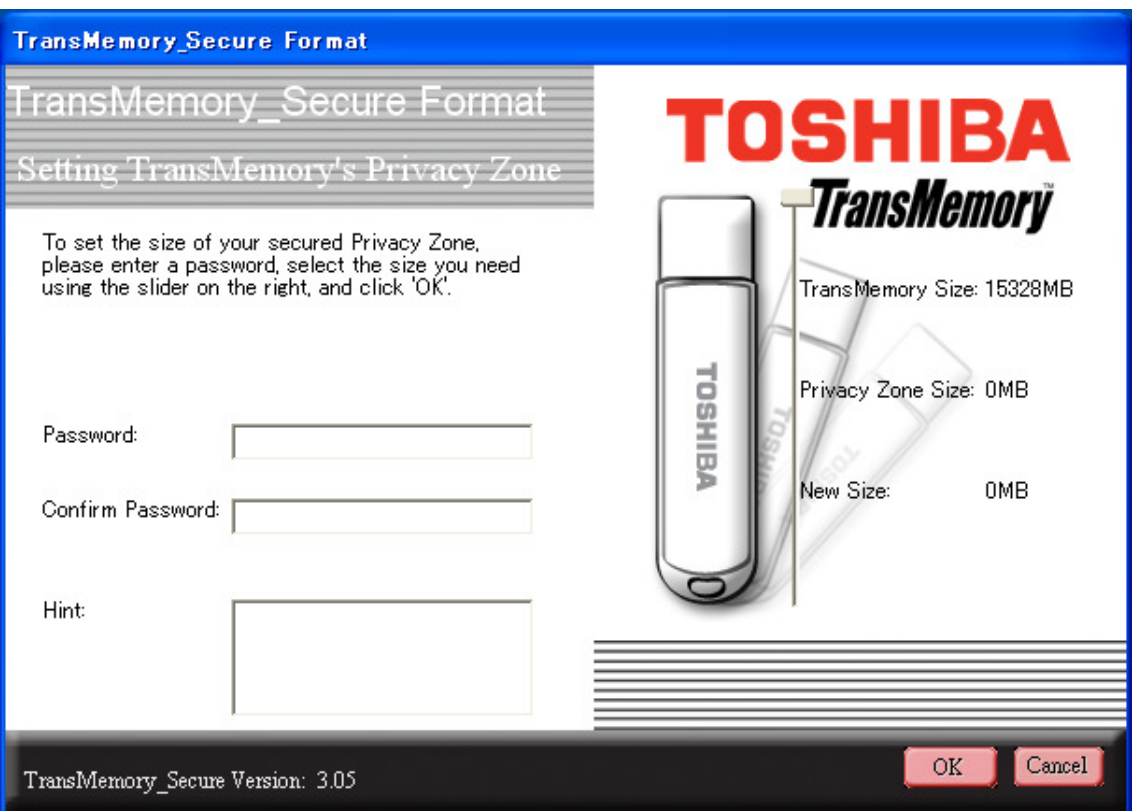

USB Flash Memory U2M Security Software Installation Manual

4) Slide the partition to determine the size of the Privacy Zone. Enter the "Password", reenter the "Confirm Password", then a "Hint", and click on "OK".

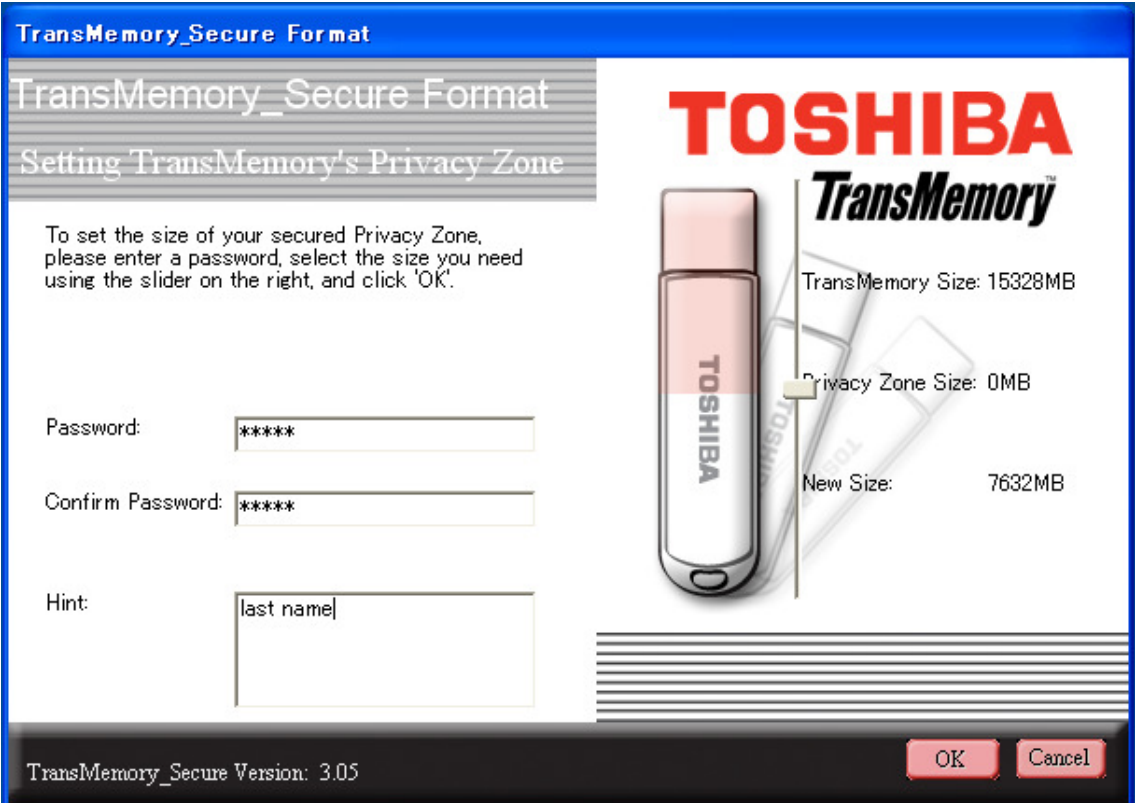

Note:

If you forget the password, you will not be able to log into the Privacy Zone. A forgotten password cannot be found. In that case, use the formatting function of the security software and set a new password in Reformat. Note, however, that all data will be lost. When formatting using the computer's format command, only the Public Zone will be formatted, but not the Privacy Zone.

5) When the following dialog box appears, confirm and click on "OK".

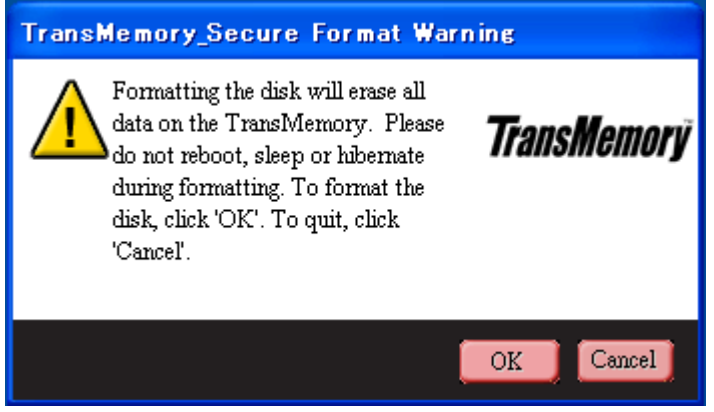

USB Flash Memory U2M Security Software Installation Manual

The following dialog box appears, then automatically disappears.

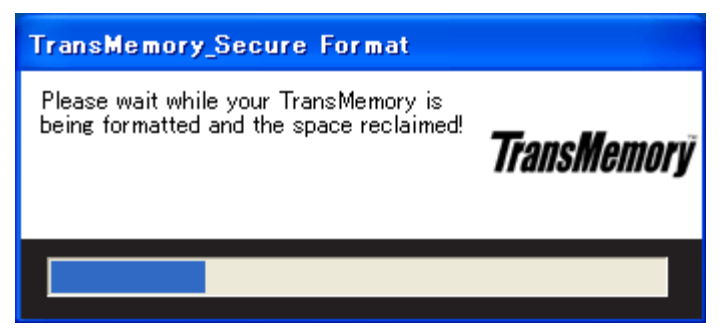

6) When the following dialog box appears, confirm and click on "OK".

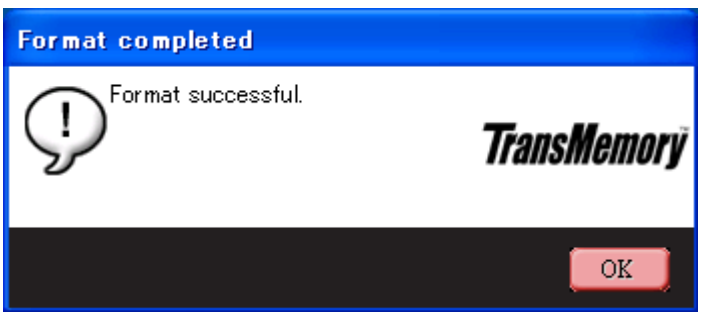

#### 7) The following dialog box appears.

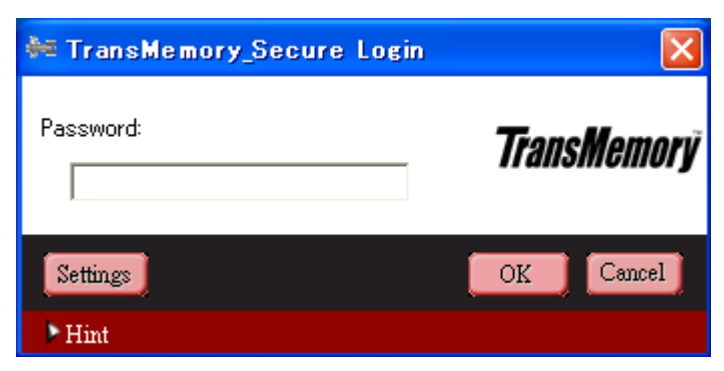

The start is completed.

USB Flash Memory U2M Security Software Installation Manual

#### 1.2 Formatting using the security software

1) When the following dialog box appears, click on "Settings".

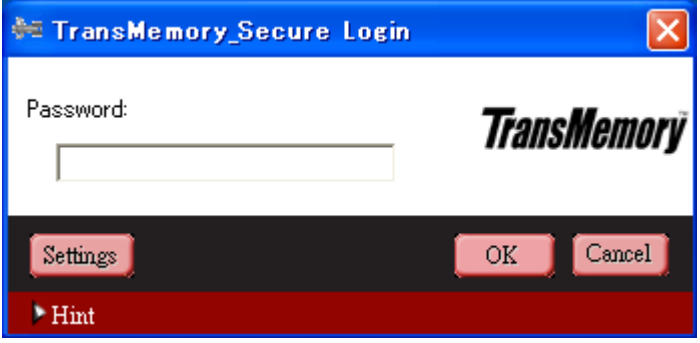

2) When the following dialog box appears, click on "Format".

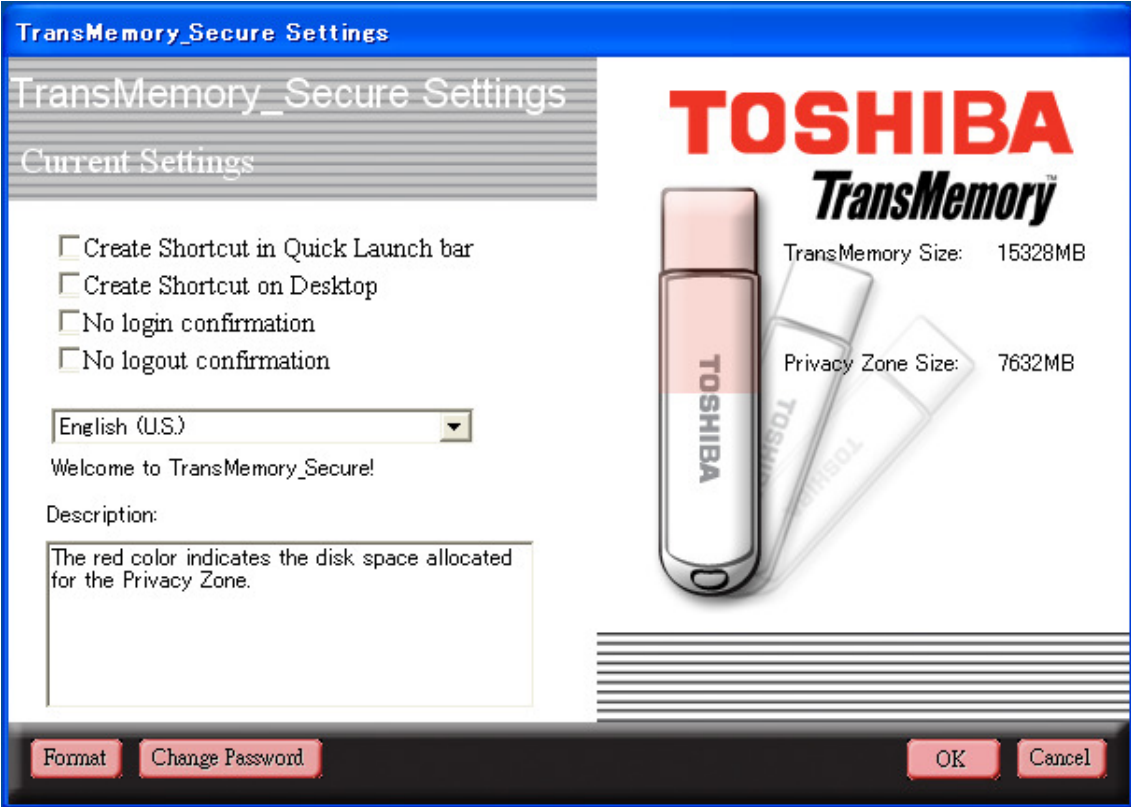

USB Flash Memory U2M Security Software Installation Manual

3) When the following dialog box appears, slide the partition to determine the size of the Privacy Zone. Enter the "Password", re-enter the "Confirm Password", then a "Hint".

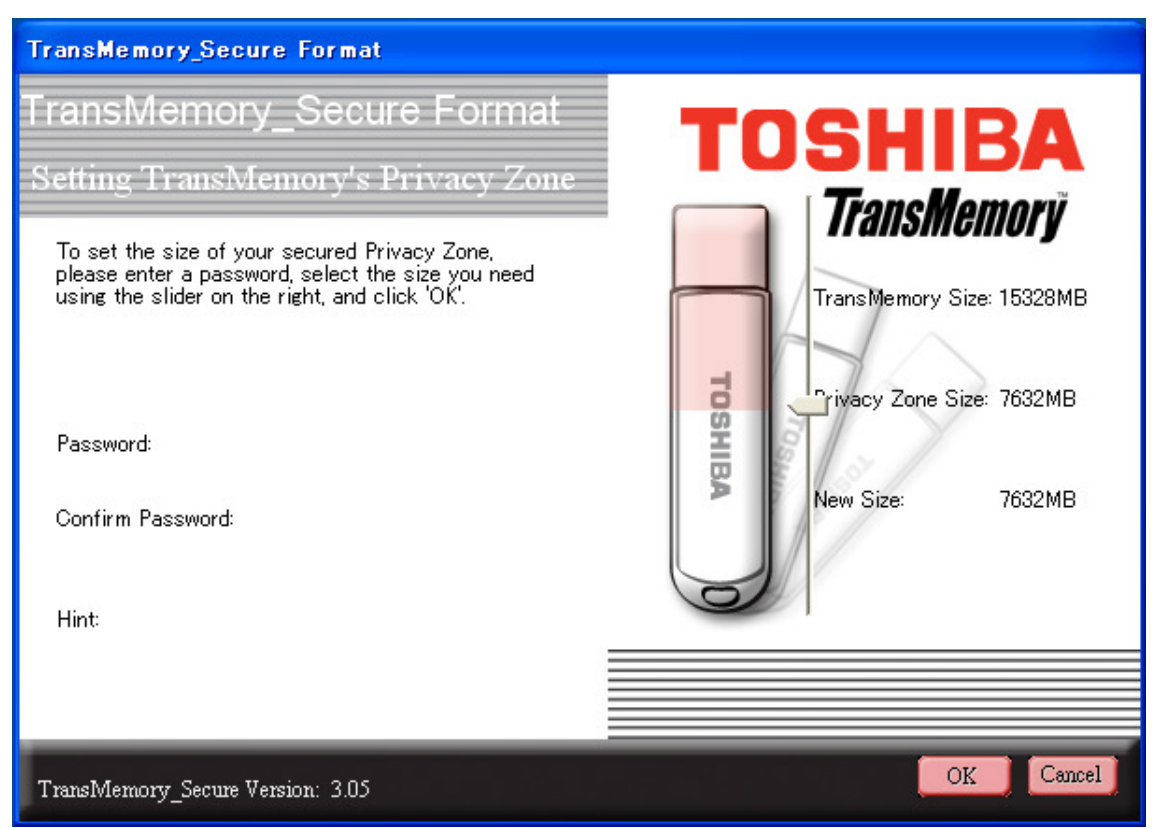

Note that the size of the Privacy Zone is limited to a maximum of 90% of the available memory (user area). The faint pink area is the Privacy Zone.

USB Flash Memory U2M Security Software Installation Manual

4) Determine the size of the Privacy Zone. Enter the "Password", re-enter the "Confirm Password", then a "Hint", and click on "OK".

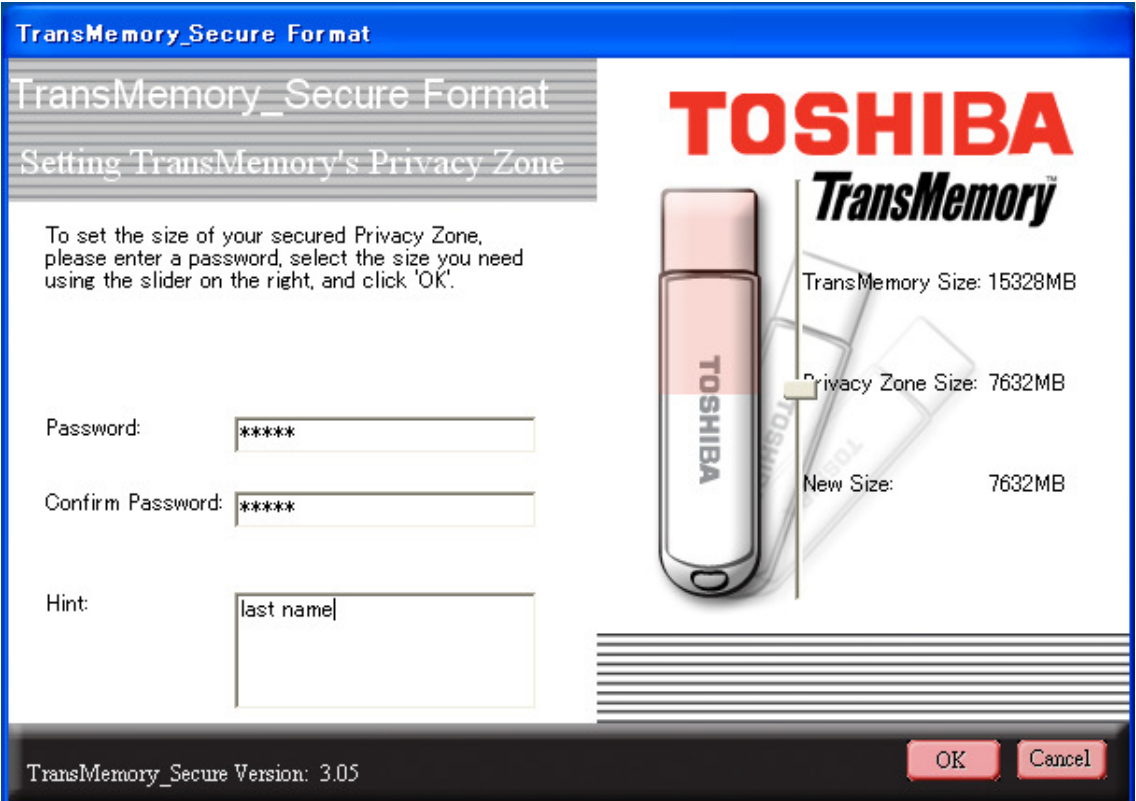

Note: The "Password" is a maximum of 16 characters using half-width alphanumeric (case sensitive).

5) When the following dialog box appears, confirm and click on "OK".

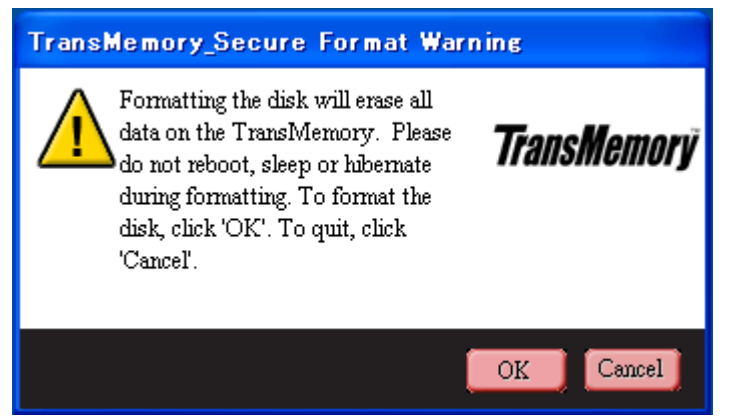

USB Flash Memory U2M Security Software Installation Manual

6) The following dialog box appears, and then automatically disappears.

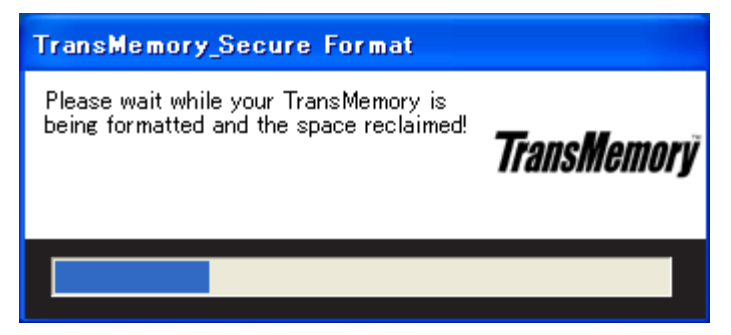

7) When the following dialog box appears, confirm and click on "OK" to complete formatting.

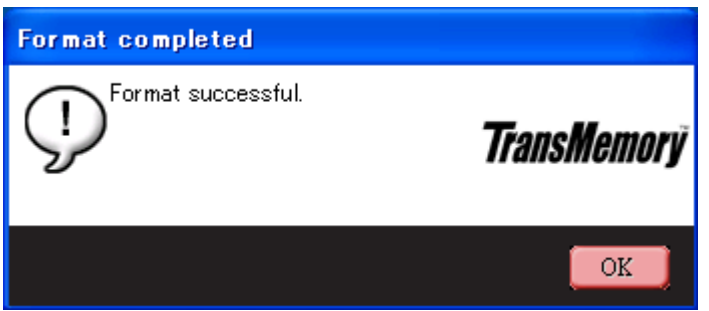

2. Changing the Security Software Password and Log In/Log Out

Be sure to make security software password changes and login/log out when TransMemory™ is connected to the computer.

2.1 Changing the password using the security software

1) When the following dialog box appears, click on "Settings".

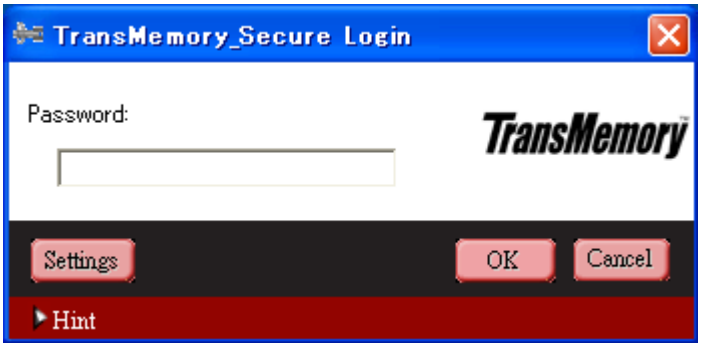

USB Flash Memory U2M Security Software Installation Manual

2) When the following dialog box appears, click on "Change Password".

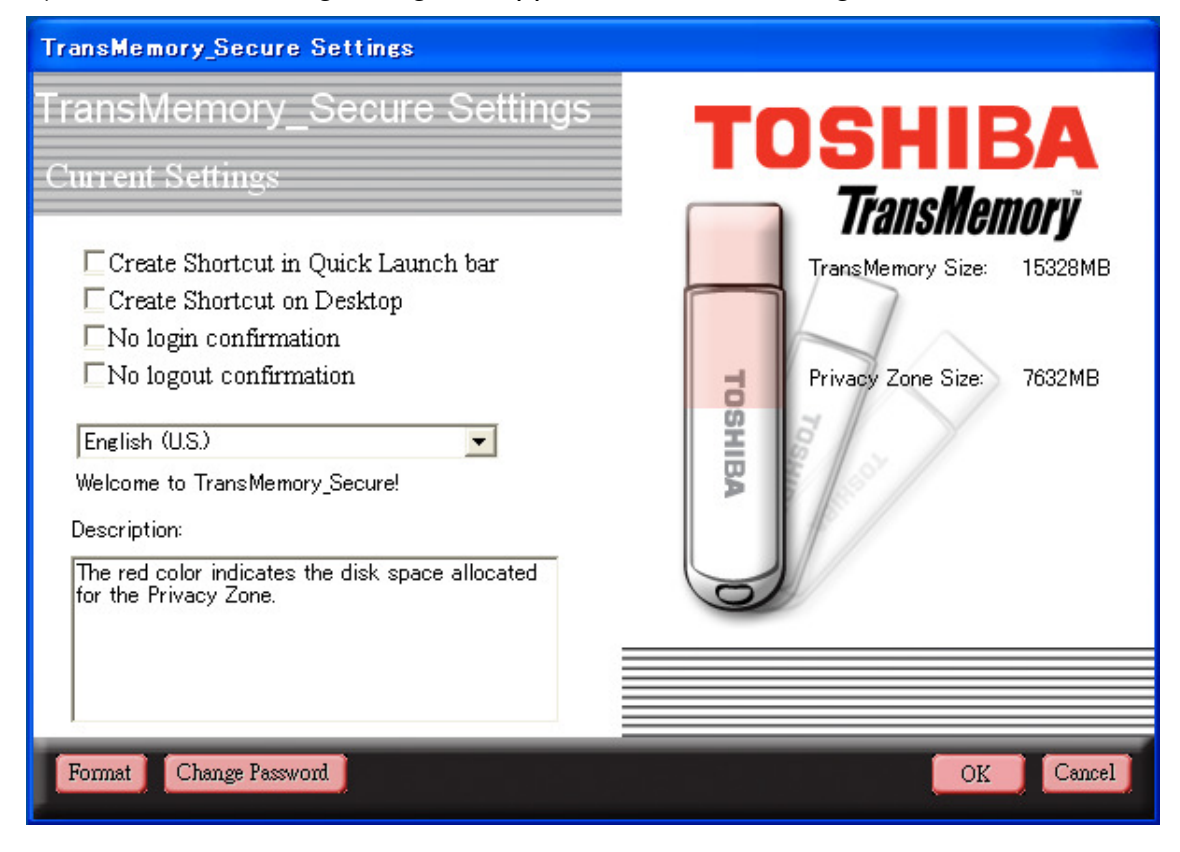

USB Flash Memory U2M Security Software Installation Manual

3) When the following dialog box appears, enter the "Old Password", then the "New Password", re-enter the "Confirm New Password", then a "Hint".

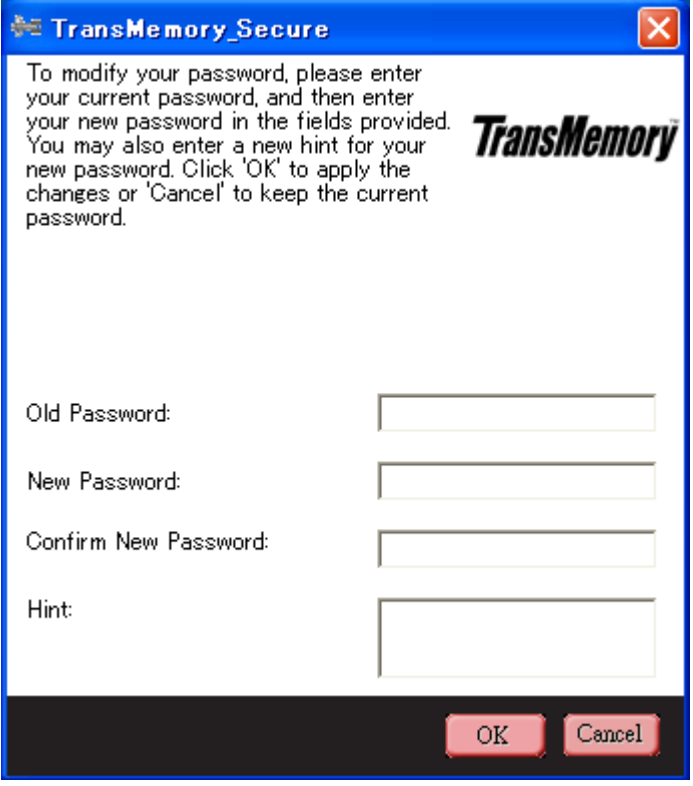

USB Flash Memory U2M Security Software Installation Manual

4) When the "Old Password", "New Password", "Confirm New Password", and "Hint" have been entered, click on "OK".

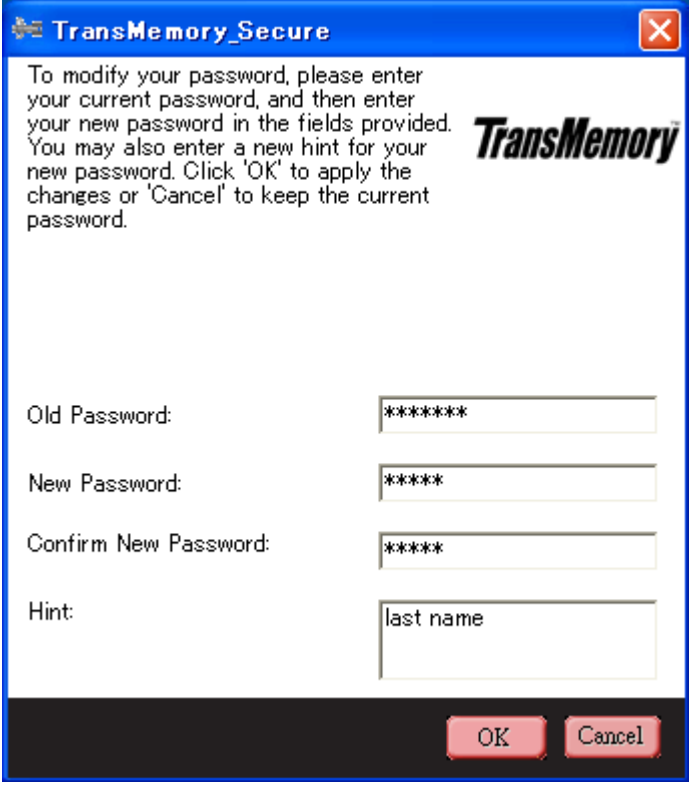

5) When the following dialog box appears, confirm and click on "OK".

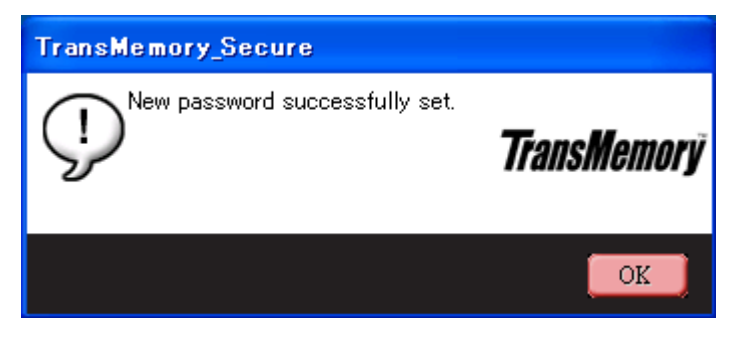

USB Flash Memory U2M Security Software Installation Manual

- 2.2 Logging into the Privacy Zone using the security software
- 1) When the following dialog box appears, enter the "Password".

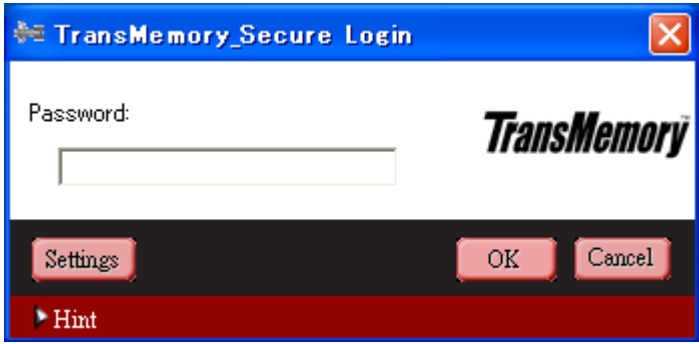

2) When the "Password" has been entered, click on "OK".

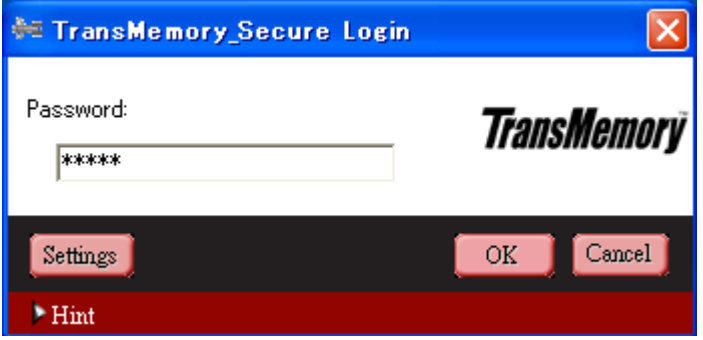

3) When the following dialog box appears, confirm and click on "OK".

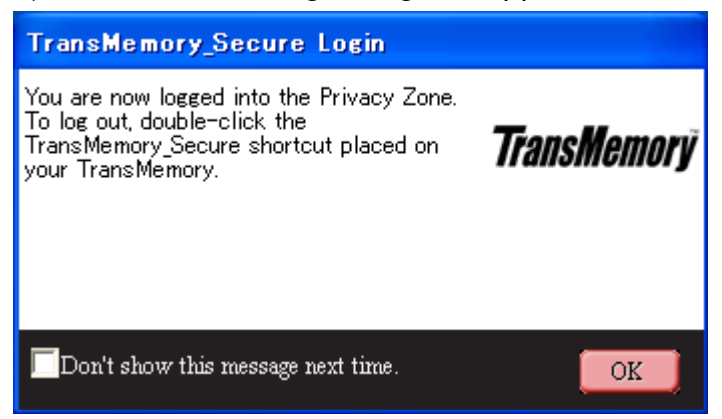

USB Flash Memory U2M Security Software Installation Manual

4) When the following dialog box appears, logging into the Privacy Zone is complete.

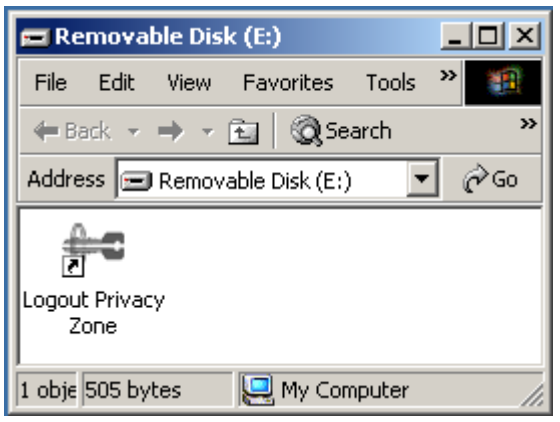

2.3 Logging out of the Privacy Zone using the security software

1) Double click on "Logout Privacy Zone" to log out.

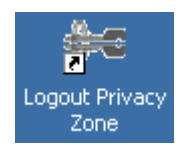

2) When the following dialog box appears, click on "OK".

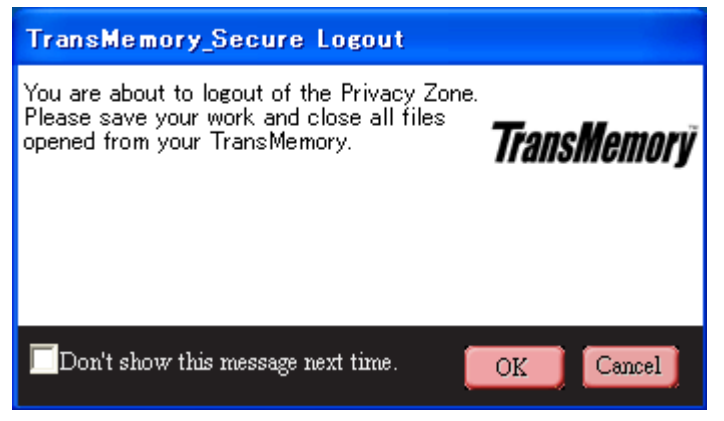

Free Manuals Download Website [http://myh66.com](http://myh66.com/) [http://usermanuals.us](http://usermanuals.us/) [http://www.somanuals.com](http://www.somanuals.com/) [http://www.4manuals.cc](http://www.4manuals.cc/) [http://www.manual-lib.com](http://www.manual-lib.com/) [http://www.404manual.com](http://www.404manual.com/) [http://www.luxmanual.com](http://www.luxmanual.com/) [http://aubethermostatmanual.com](http://aubethermostatmanual.com/) Golf course search by state [http://golfingnear.com](http://www.golfingnear.com/)

Email search by domain

[http://emailbydomain.com](http://emailbydomain.com/) Auto manuals search

[http://auto.somanuals.com](http://auto.somanuals.com/) TV manuals search

[http://tv.somanuals.com](http://tv.somanuals.com/)